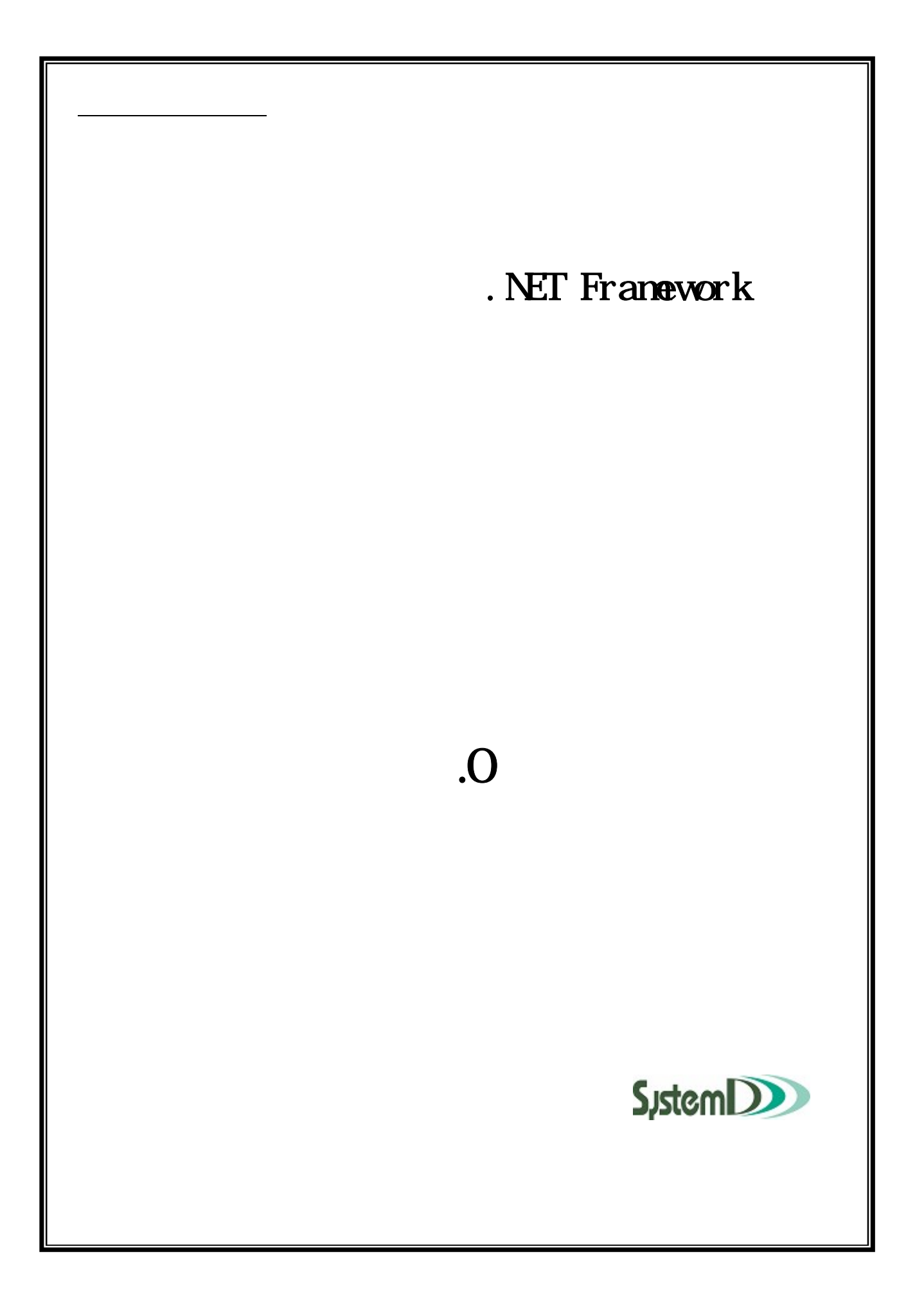

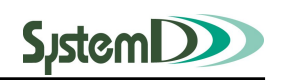

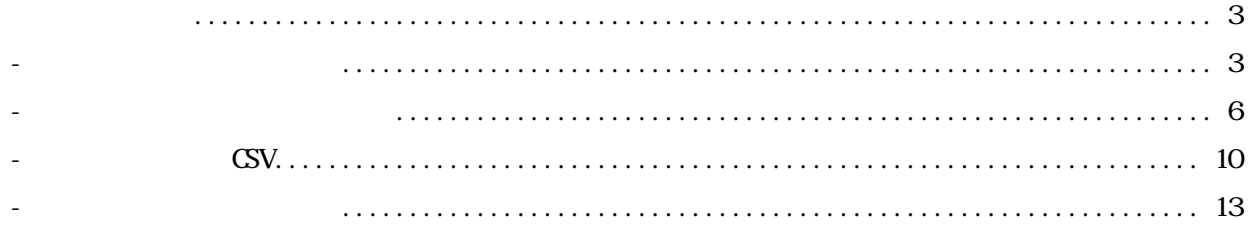

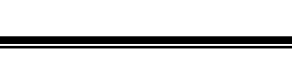

**SystemDD** 

## 1 Web成績登録

## 1-1 Web成績登録の起動

(I) 教員用 Web サービスの起動

ブラウザ (Internet Explorer 6.0 推奨 ※Macintosh の場合は、Netscape7.1 を利用して下さい。) を 開いて、アドレスバーに下記のアドレスを入力してキーボードのEnterを押して下さい。

https://kva-web.campusplan.jp/kyoin/

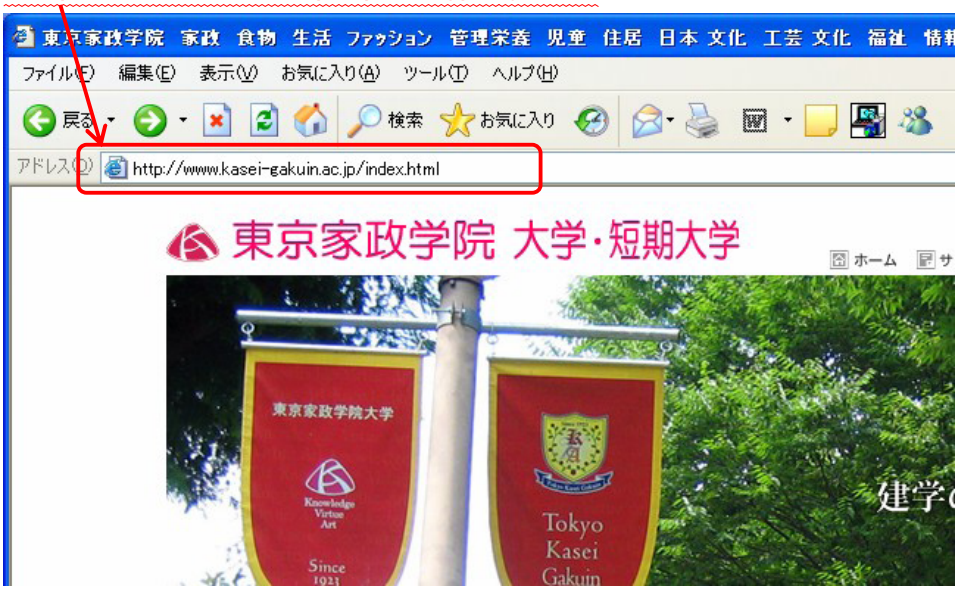

② ログイン画面の表示

下図のような画面が表示されます。

- ※ 画面が表示されない場合は、入力したアドレスが間違っている可能性があります。もう一度アド レスが正しく入力されているが確かめてみましょう。
- ※ Windows Vistaに標準で搭載されている Internet Explorer 7をご利用の方で、ログイン画面が表示 されない場合がございます。別途、アクセス方法をご確認ください。

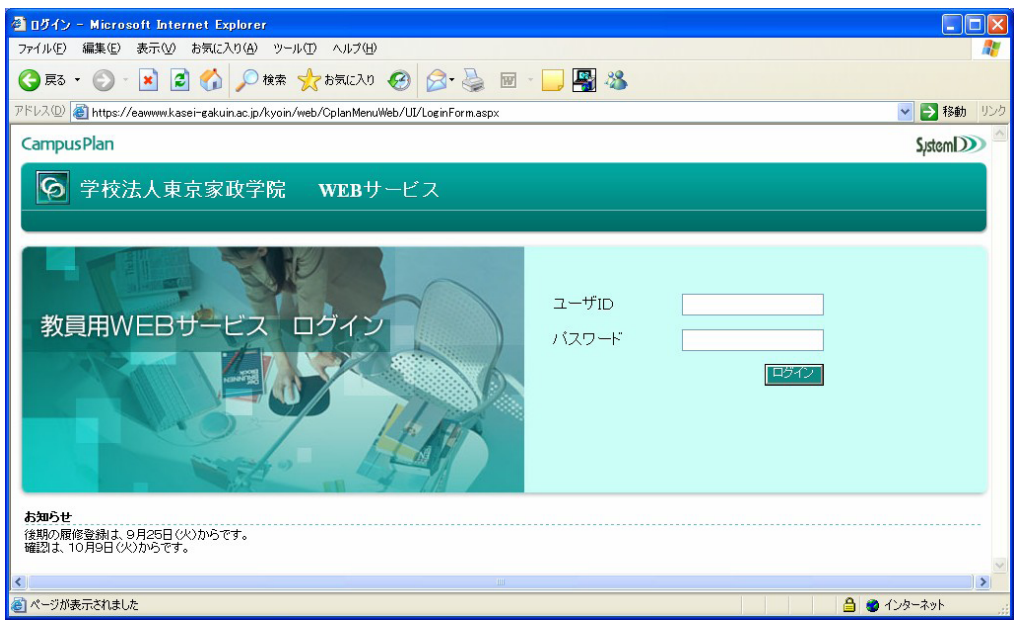

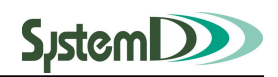

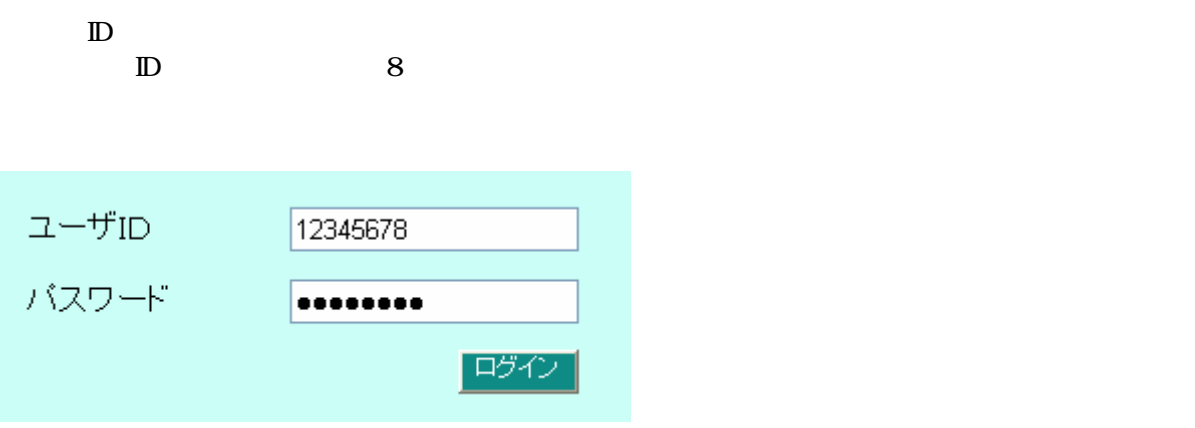

 $40$ パスワード れてしまうとシステム ログインできなくなるので れないように注意して

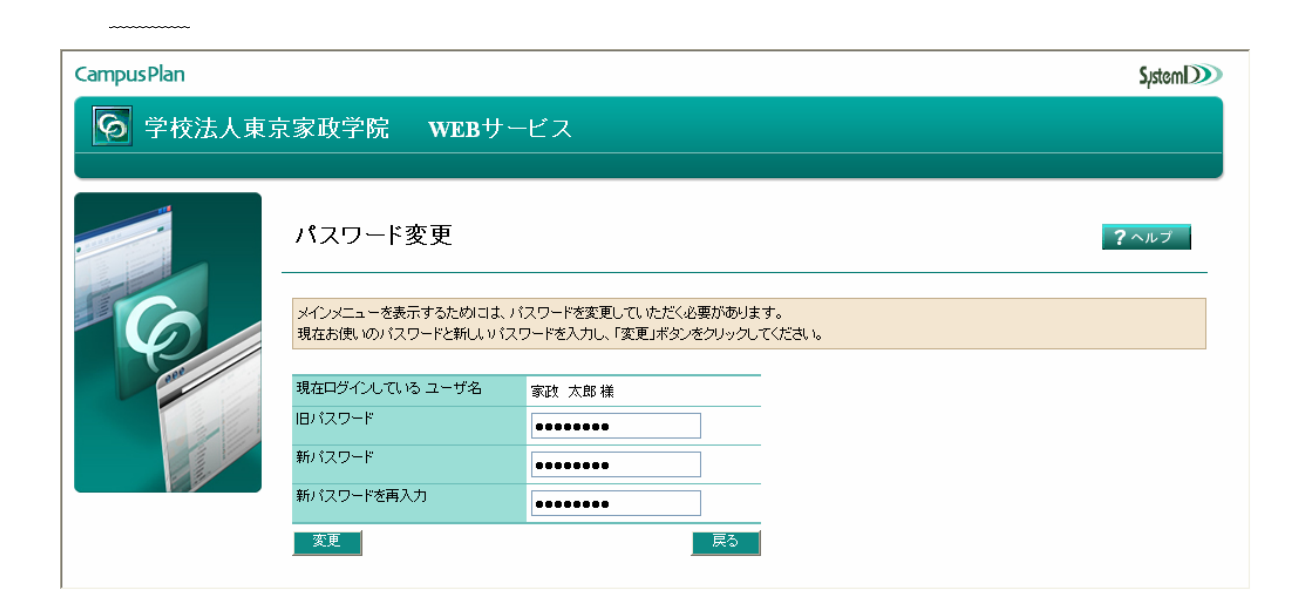

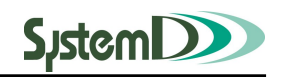

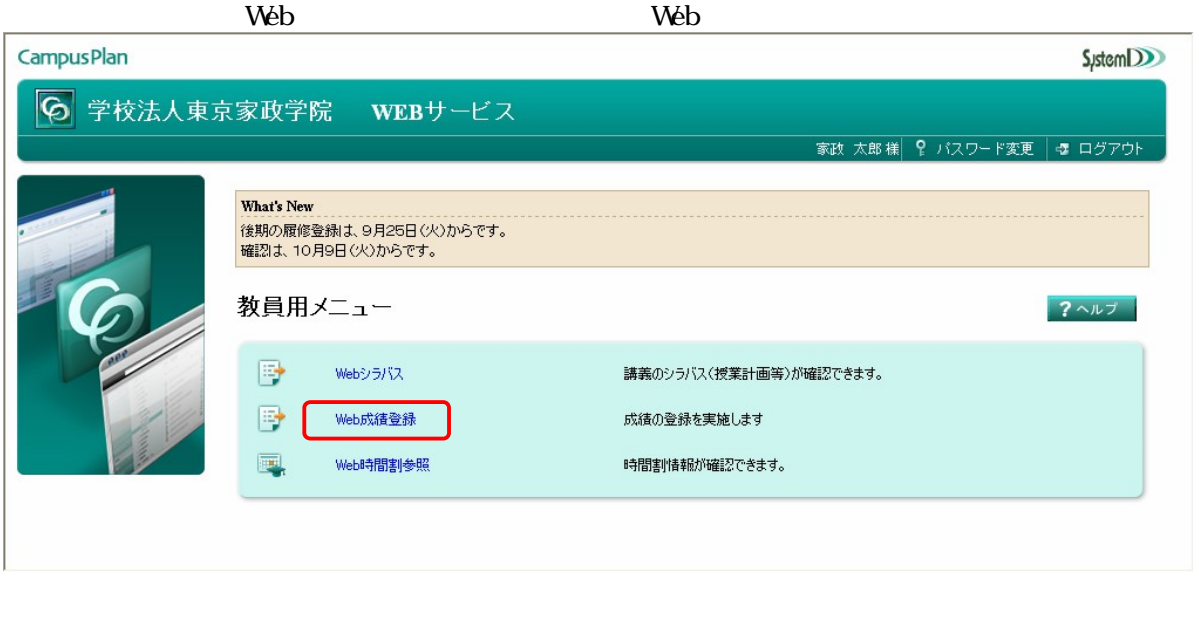

Web

 $W$ eb  $W$ eb  $W$ eb  $W$ eb  $W$ eb  $W$ eb  $W$ eb  $W$ eb  $W$ eb  $W$ 

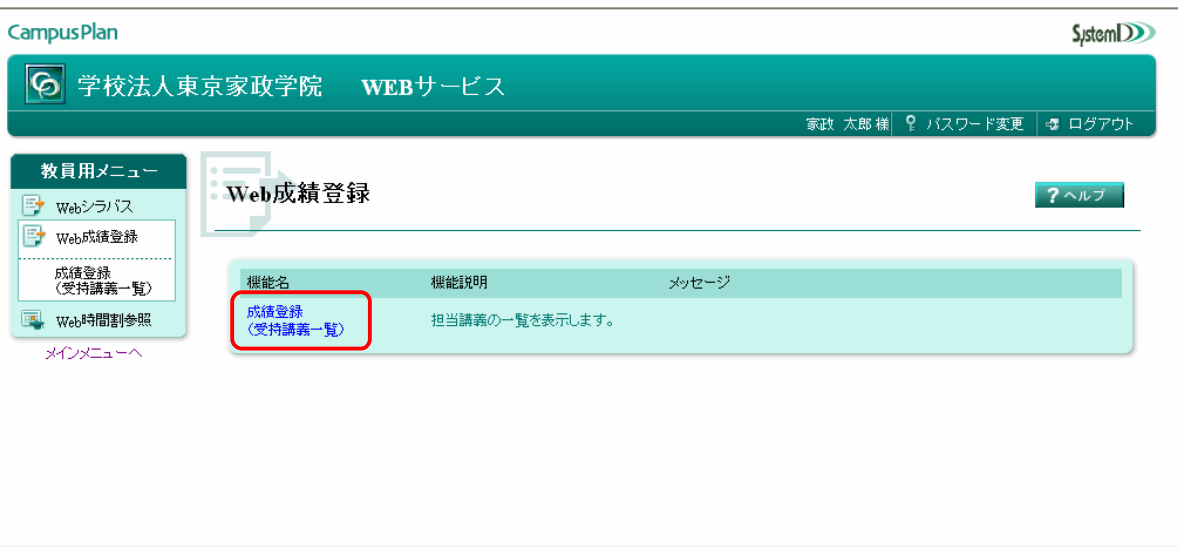

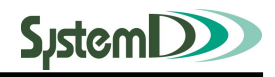

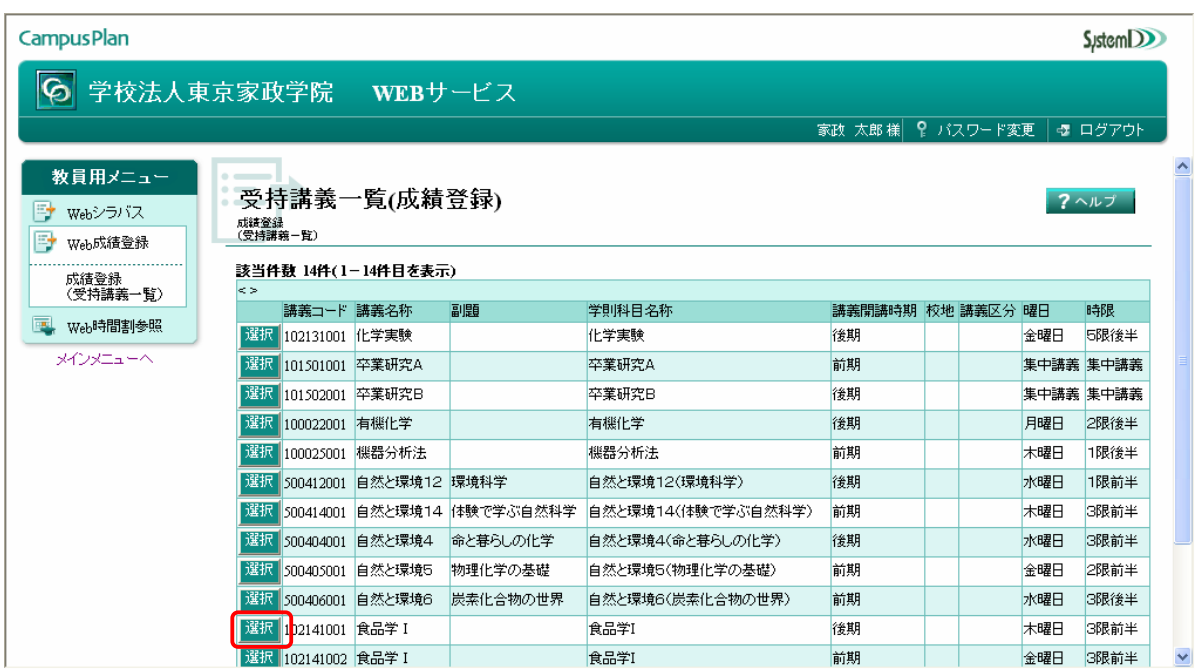

1**-**2 成績登録(受持講義一覧)

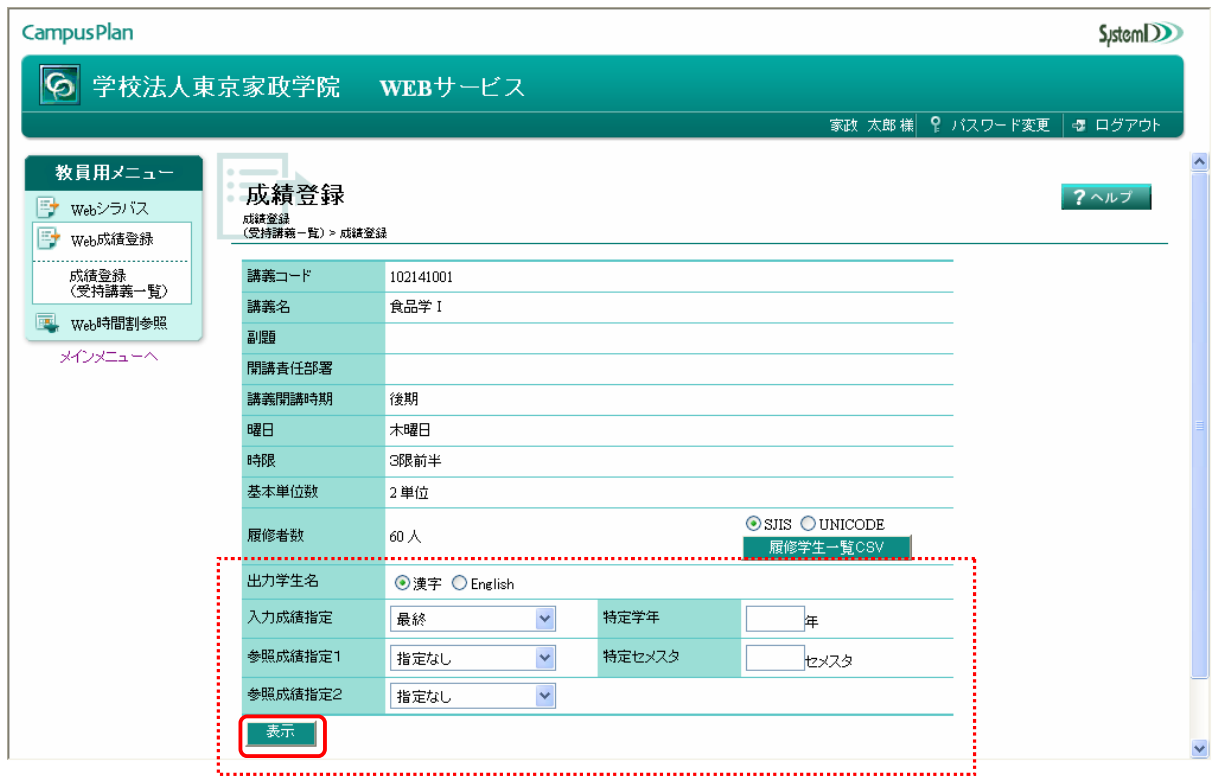

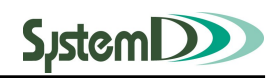

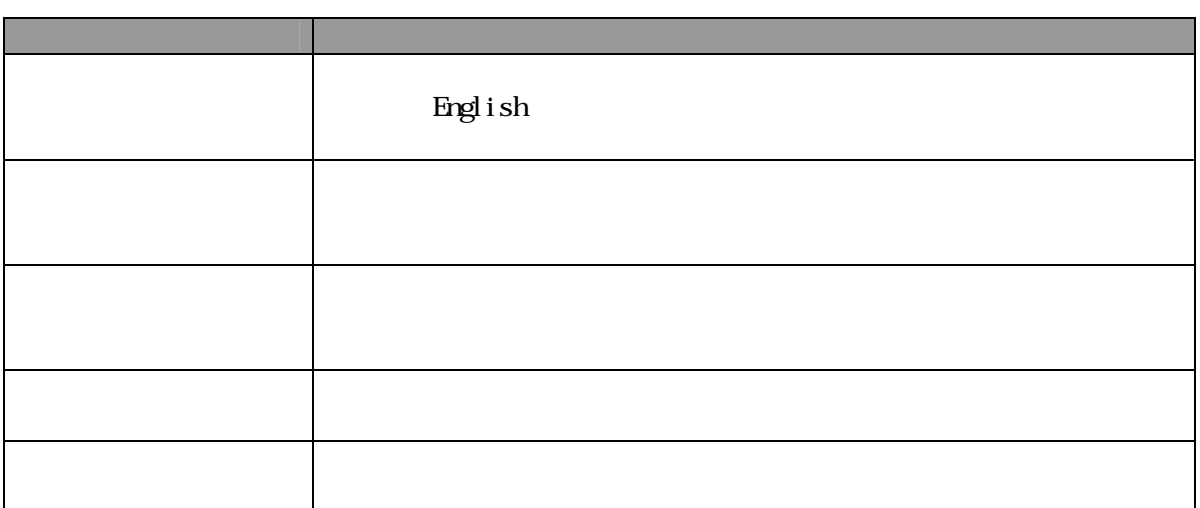

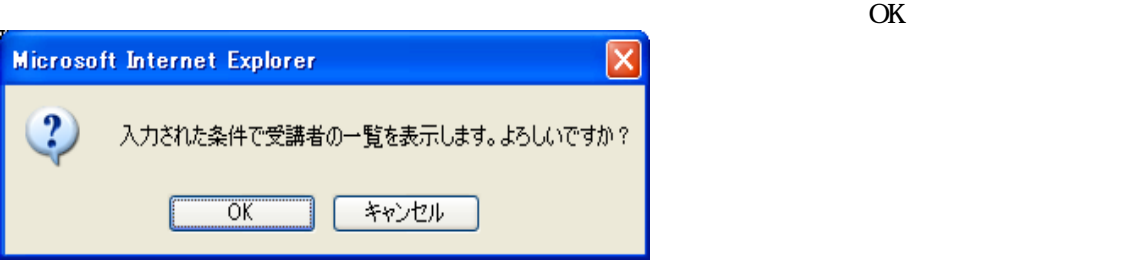

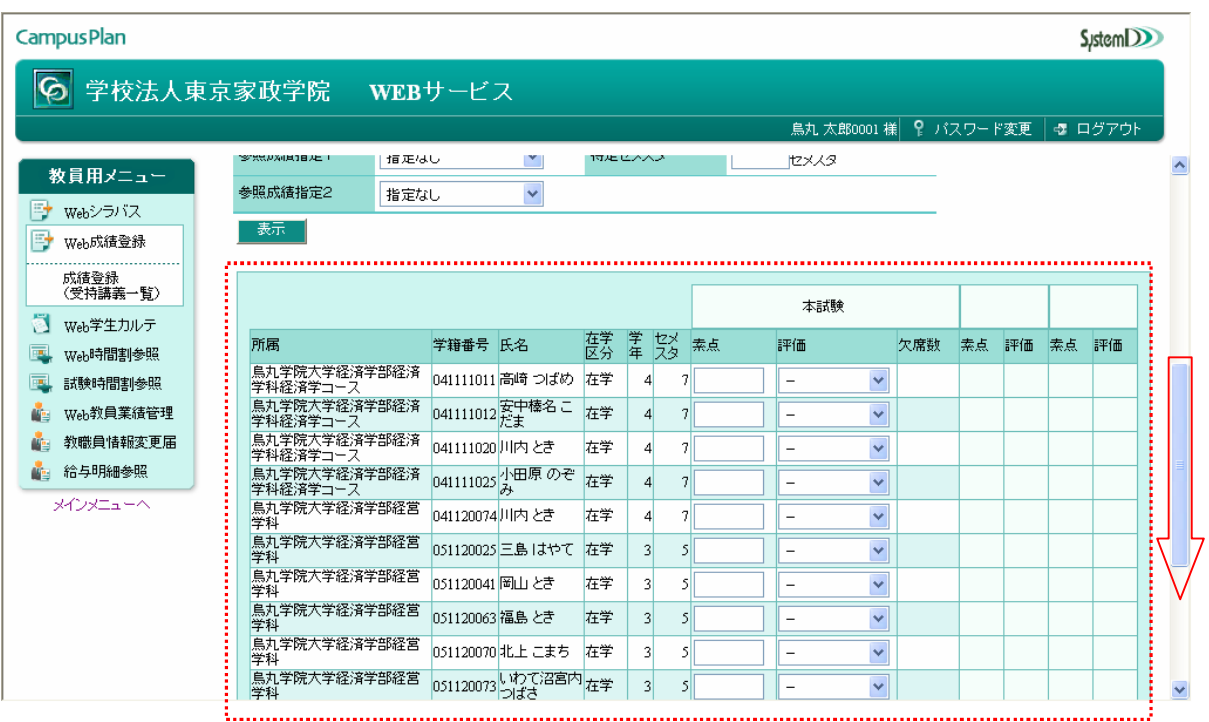

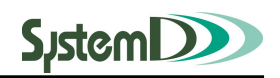

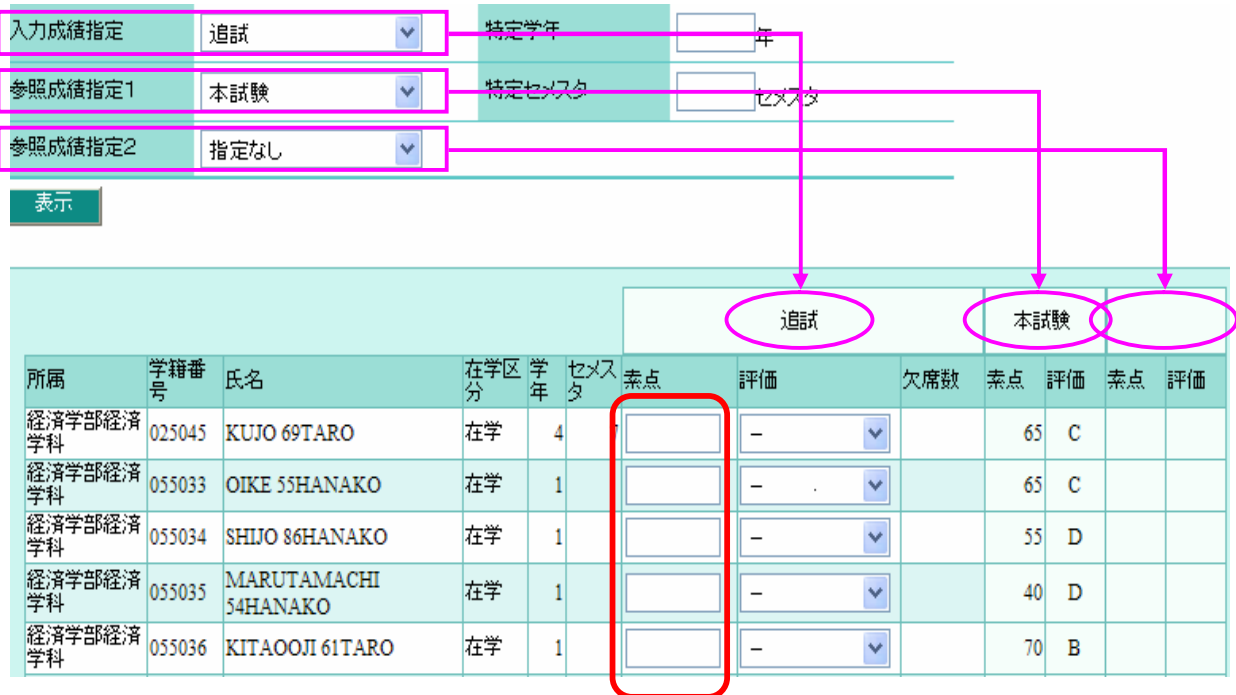

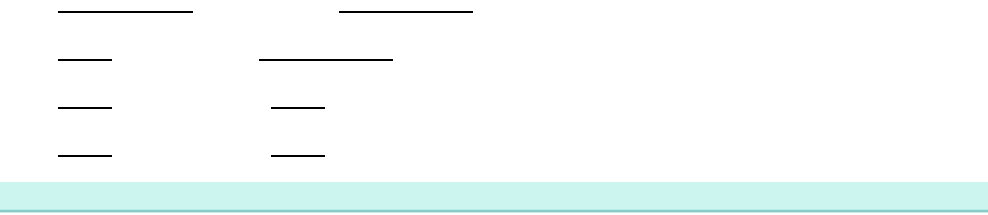

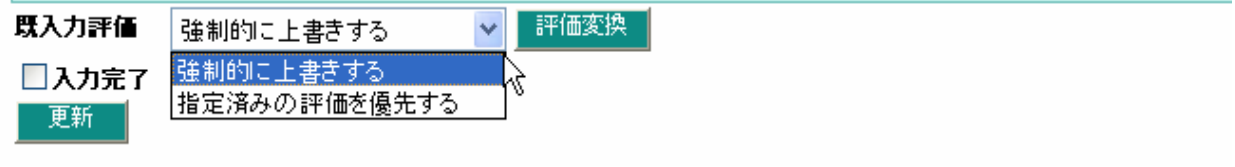

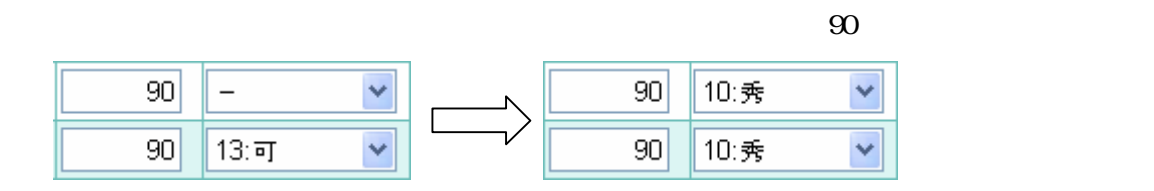

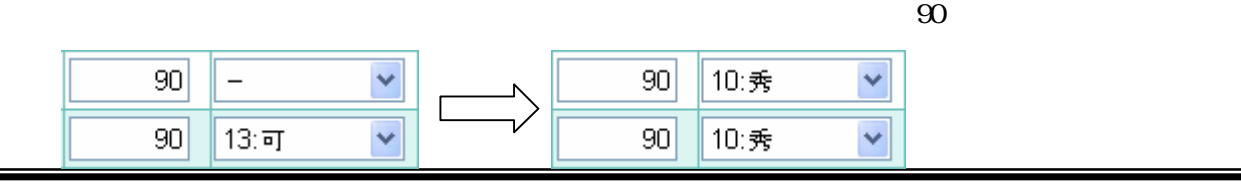

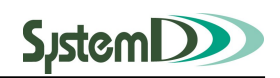

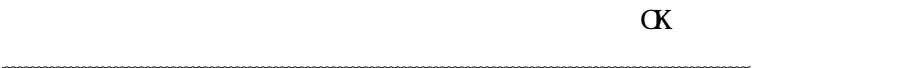

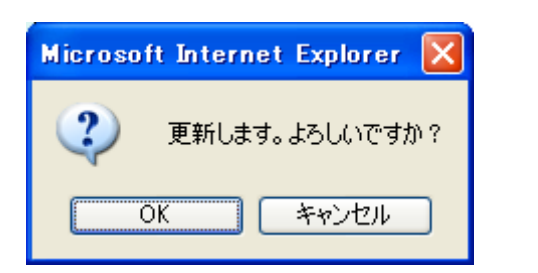

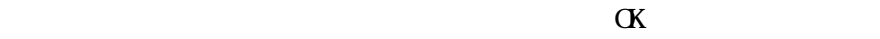

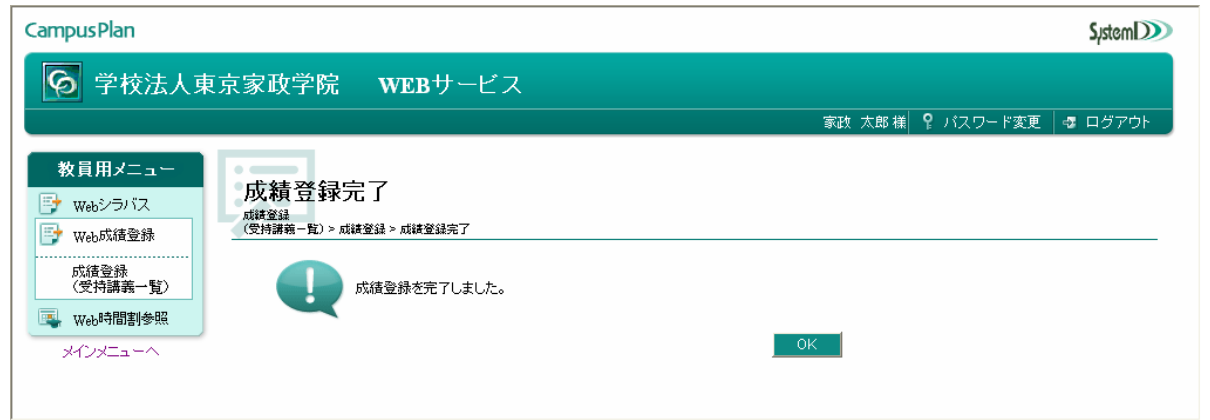

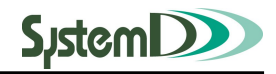

<mark>\_\_\_\_\_\_\_\_\_\_\_\_\_\_\_\_\_\_\_\_\_\_\_\_CSV</mark>

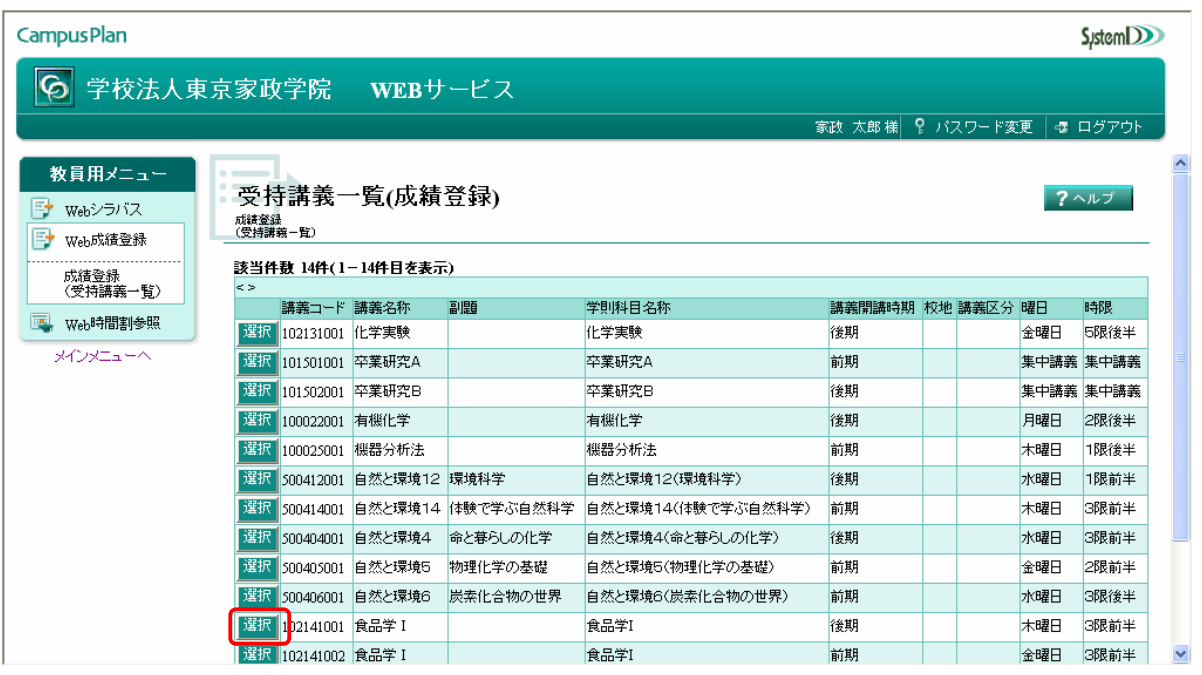

CSV

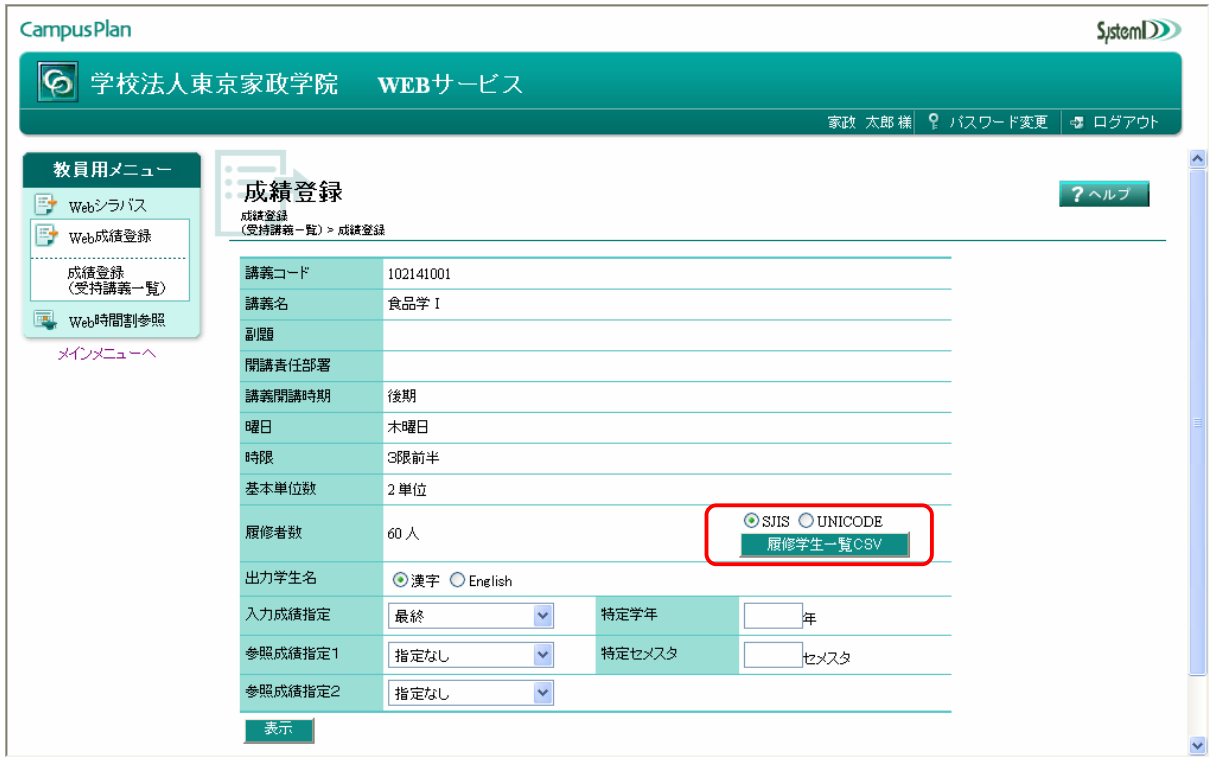

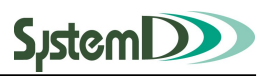

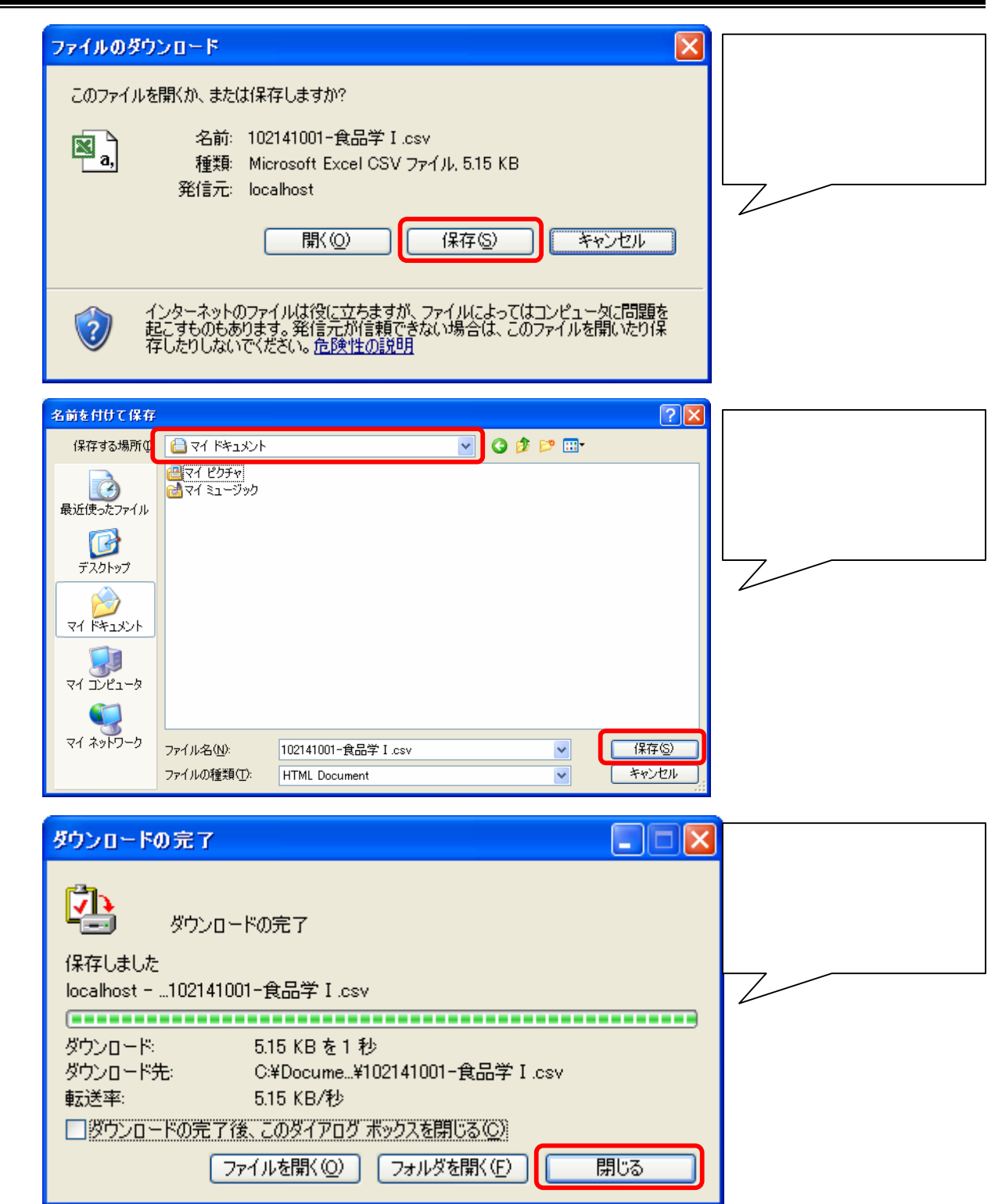

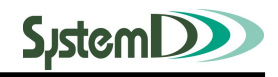

 $\overline{\text{CSV}}$ 

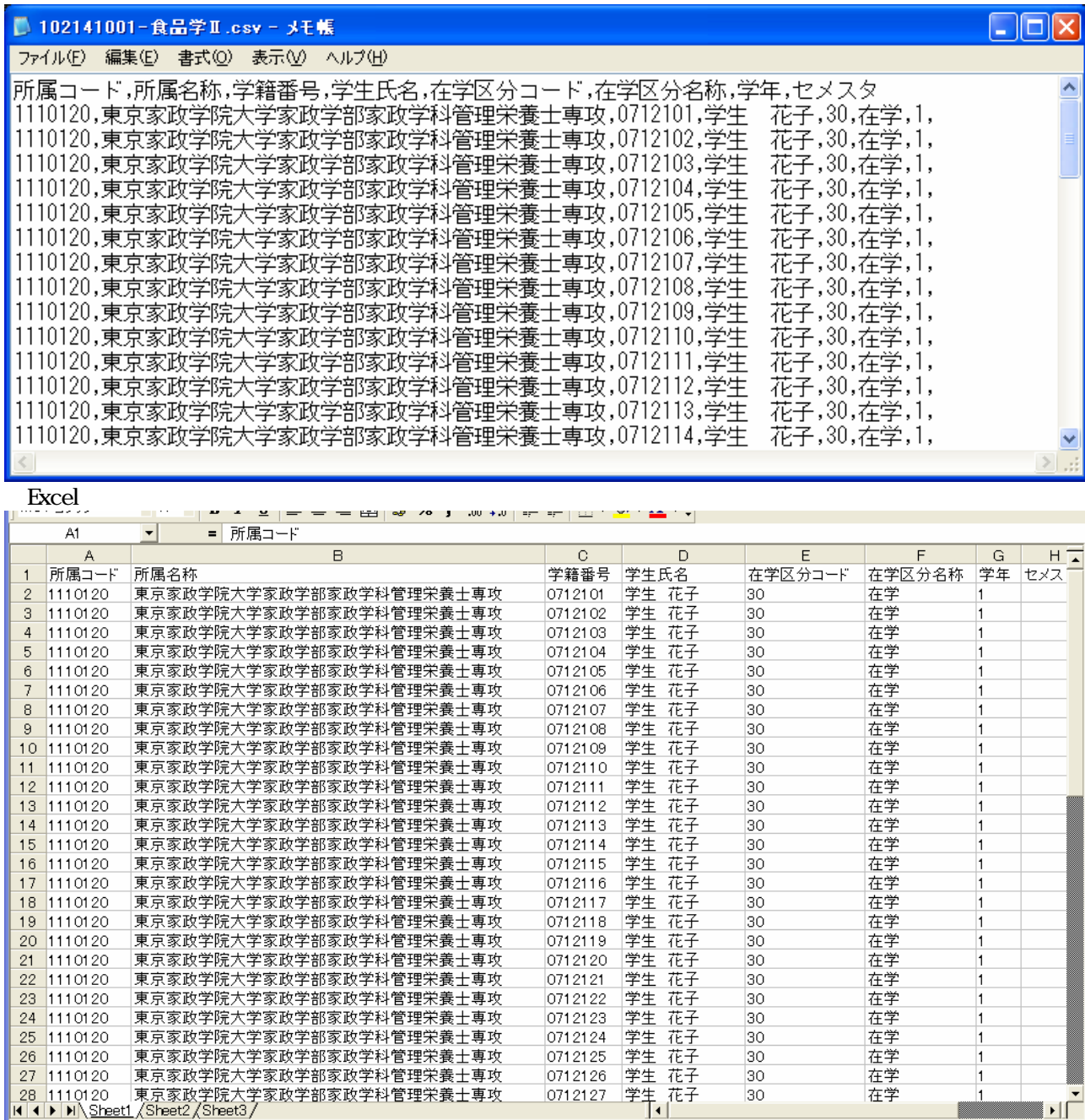

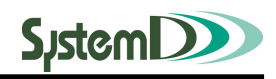

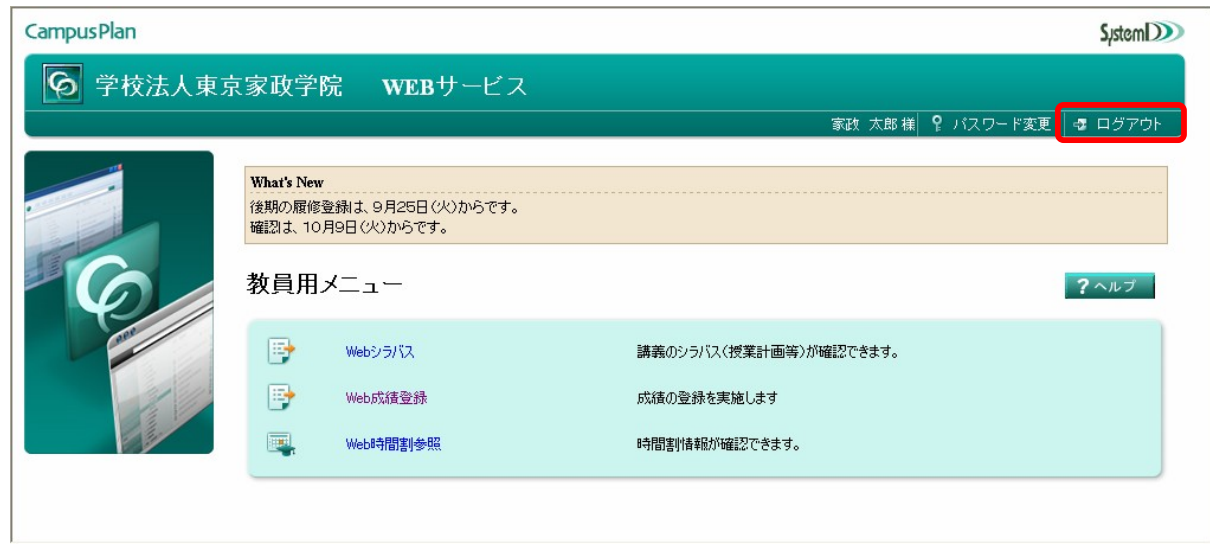

1**-**4 Webサービスの終了

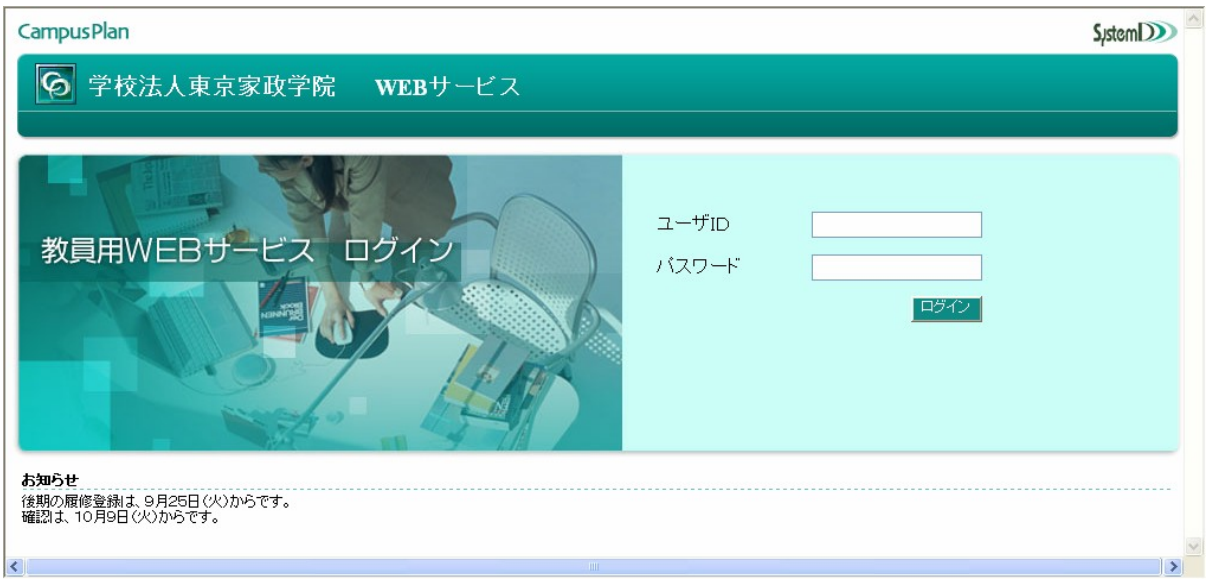